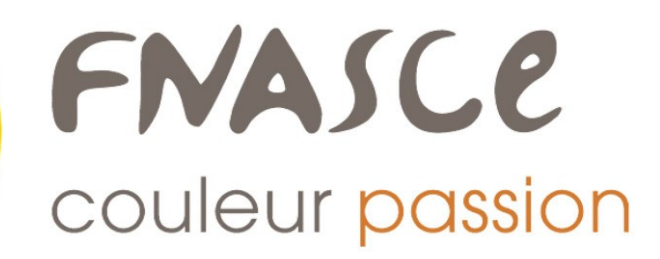

# **Nouvel outil gestion UA** et Adhérents

### **OLGUA - comment se connecter?**

Allez sur le site : [https://olgua.fr](https://olgua.fr/) Vous arrivez sur cette page :

**Créez votre compte avec l'adresse mail à laquelle vous souhaiterez recevoir toutes les informations de l'ASCE 14 Et choisissez un mot de passe**

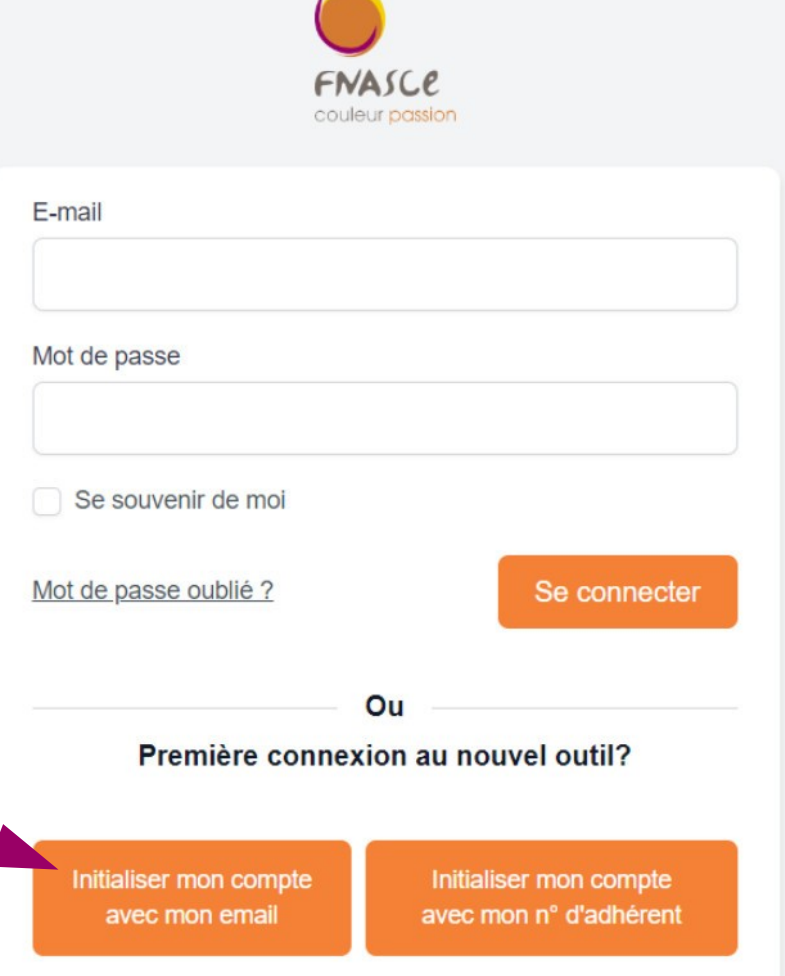

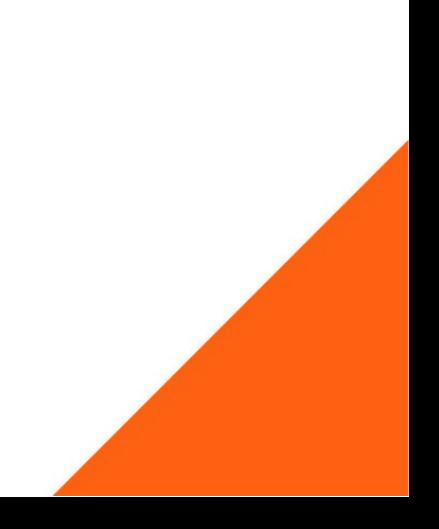

#### **Lorsque votre compte est créé, cliquez sur « faire une demande d'adhésion »**

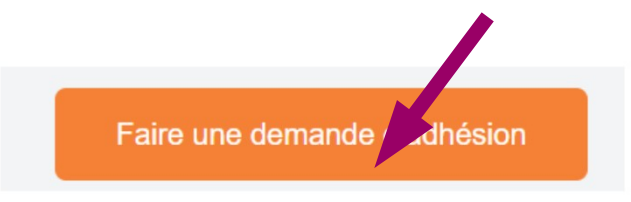

### Formulaire d'adhésion en ligne

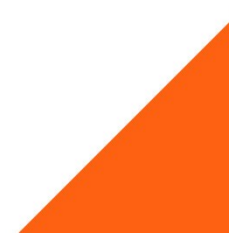

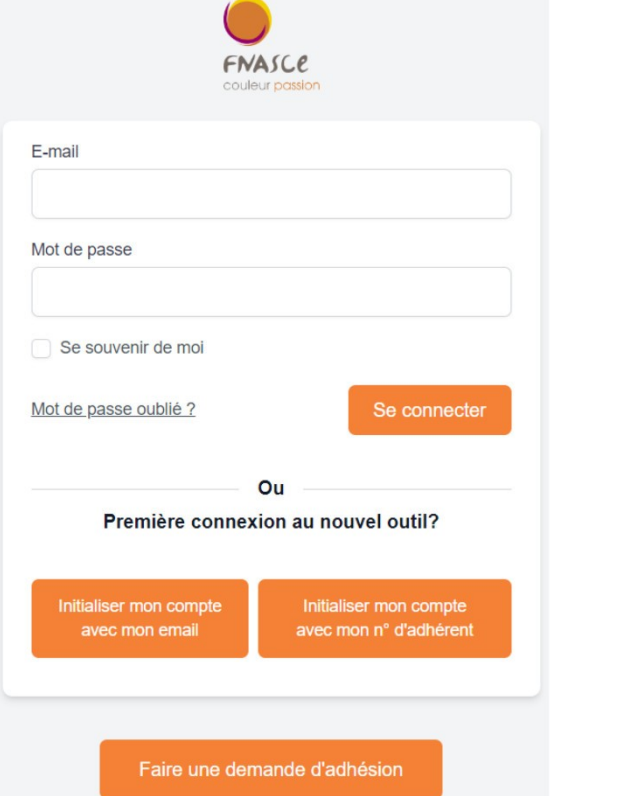

**Remplissez** toutes les informations nécessaires. Vous pourrez ajouter une photo, celle-ci sera insérée sur votre carte d'adhérent. **Vous êtes responsables des données que vous saisirez dans OLGUA.**

#### **Toute fausse déclaration entraînera votre radiation de l'ASCE 14.**

N'oubliez pas de **remplir votre revenu fiscal de référence et le nombre de parts** pour pouvoir bénéficier du tarif de base des unités d'accueil. Par défaut, la majoration maximum de 40€ sera appliquée

#### **Tous les revenus du foyer doivent être déclarés si plusieurs déclarations**.

Pour info, ci-dessous les barème de majoration, le QF sera calculé automatiquement par le logiciel en fonction du nombre de parts que vous aurez renseigné (suivre les indications sous la case à remplir).

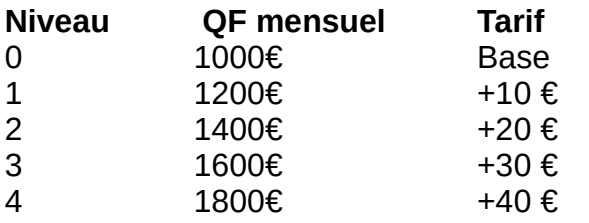

#### **Ne pas oublier de remplir votre ministère d'appartenance** :

Ministère d'appartenance (ministère identifié sur votre fiche de poste) \*

**O** MTF-MTFCT - MFR

Établissements publics conventionnés : Cerema - Univ-Eiffel - VNF

○ Fonctionnaire d'un autre ministère ou d'une autre fonction publique

**(Seuls les agents du MTE–MCT et leurs ayants-droit pourront bénéficier de prestations sociales ministérielles et de séjours gratuits)**

Préciser si autre

#### Cocher les mentions légales obligatoires :

Mentions légales

Je certifie sur l'honneur l'exactitude des renseignements ci-dessus. Je m'engage à communiquer à l'ASCE 14 tout changement : coordonnées, situation professionnelle, composition du foyer et des ayants droit, changement d'adresse, etc. En cas de fausse déclaration, je m'expose à une radiation de l'ASCE 14. \*

Je certifie avoir pris connaissance de la notice d'informations du contrat d'assurance, consultable sur le site internet de la FNASCE. \*

- Je certifie avoir pris connaissance des obligations du Règlement Général sur la Protection des Données personnelles (RGPD) disponible en cliquant ici et accepte le traitement de mes données personnelles via le logiciel de gestion des adhérents. \*
- Dans le cadre du droit à l'image, je reconnais avoir été informé(e) que préalablement à toute activité, l'ASCE 14 ou la FNASCE sollicitera mon autorisation relative à la prise et la diffusion de photographies ou de films me concernant, et/ou concernant mes ayants droit. Ces photographies ou films seront exclusivement utilisés par l'association dans le cadre de ses publications diffusées sur toute forme de support de communication.\*
- Dans le cadre de la lutte contre la violence dans le sport (loi 2022-293) et de lutte contre la discrimination, je reconnais avoir été informé(e) par la FNASCE de l'existence de garanties relatives à l'accompagnement juridique et psychologique ainsi qu'à la prise en charge des frais de procédure engagés par les victimes de violences sexuelles, physiques et psychologiques. \*
- J'autorise la Fédération Nationale des Associations Sportives Culturelles et d'Entraide FNASCE à me contacter directement.

J'autorise les partenaires de la FNASCE à me contacter directement.

#### **Ensuite, validez la demande et vous arriverez sur cet écran :**

Merci!

Votre demande d'adhésion a été transmise à l'ASCE 14

Un mail de confirmation vous a été envoyé contenant votre bulletin d'adhésion. Ce bulletin est à envoyer accompagné du règlement de votre cotisation (chèque à l'ordre de l'ASCE 14) à l'adresse suivante :

> ASCE 14 10. boulevard du Général Vanier - CS 75224 14052 CAEN CEDEX 4

> > Via le lien suivant :

https://asce-14.s2.yapla.com/fr/adhesion-2024-10133

#### **Deux moyens de paiement vous sont proposés :**

- Soit envoyer un chèque bancaire à l'ASCE 14
- Soit cliquer sur le lien https://asce-14.s2 .yapla.com/fr/adhesion-2024 qui vous enverra vers un paiement en ligne avec votre CB. Celui-ci est entièrement sécurisé puisqu'il se rapporte à notre banque le crédit agricole.

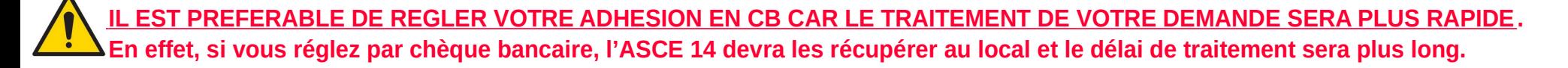

**Si vous cliquez sur le lien de paiement, vous arriverez sur cet écran :**

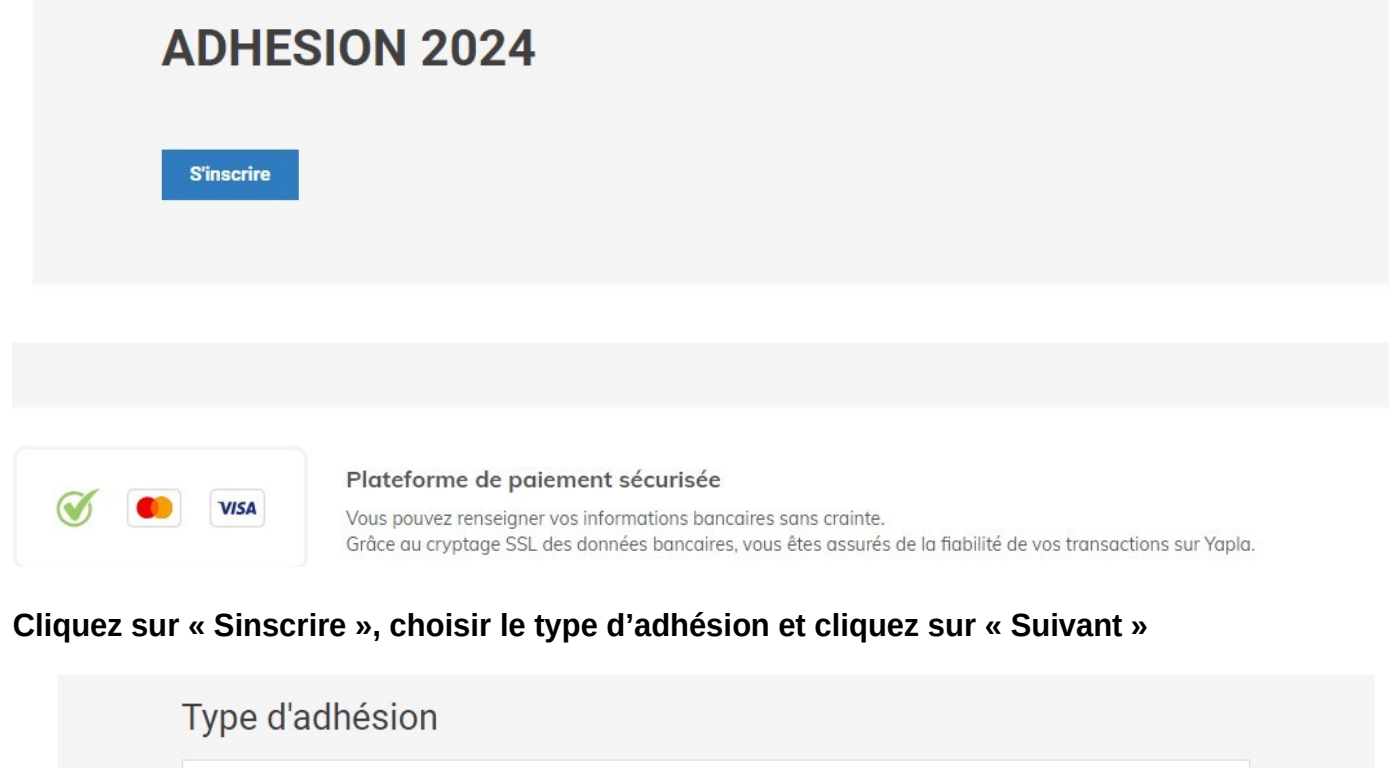

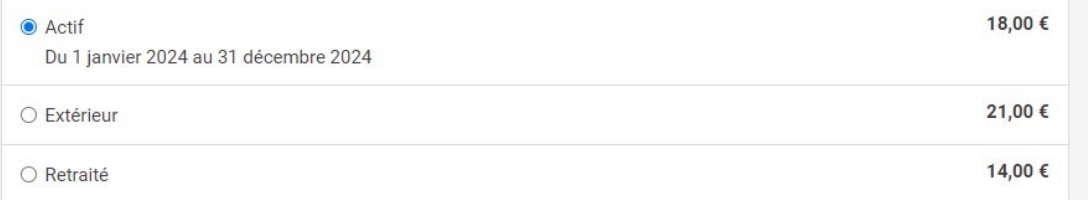

#### **Remplir les infos :**

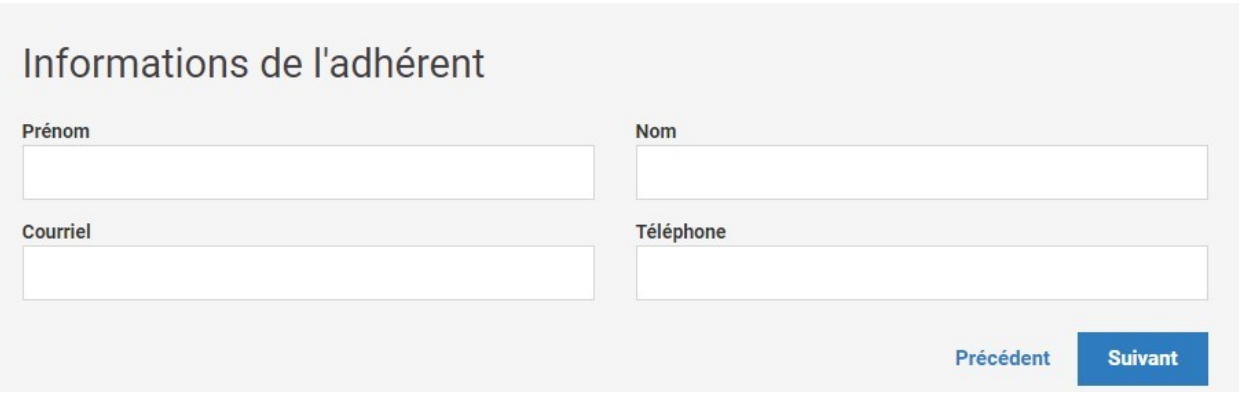

**Cliquez sur « Suivant « , vous arrivez sur cet écran :** 

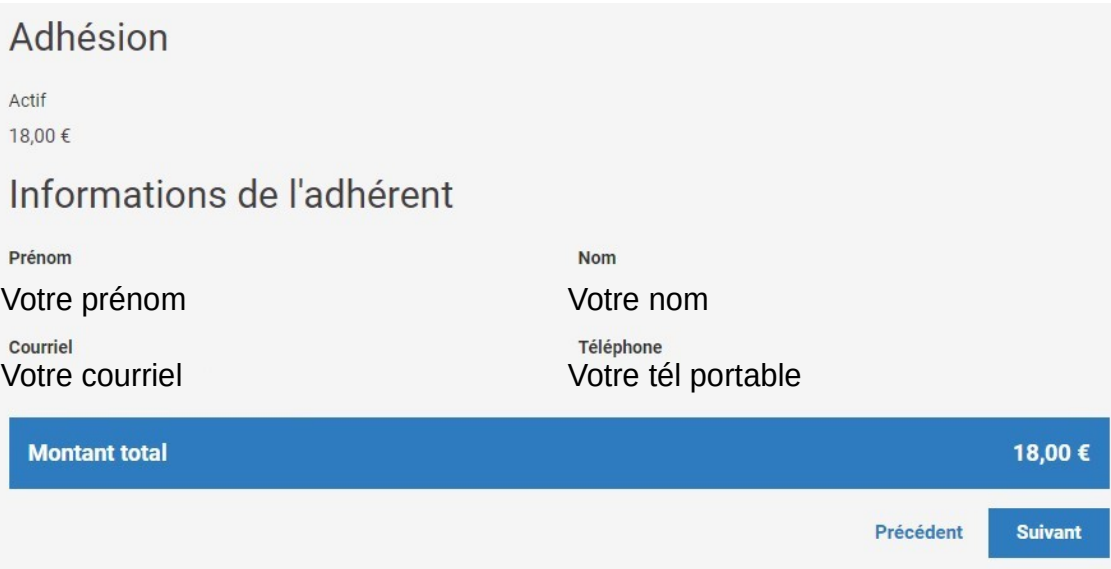

#### **Cliquez sur « Suivant « , vous arrivez sur cet écran :**

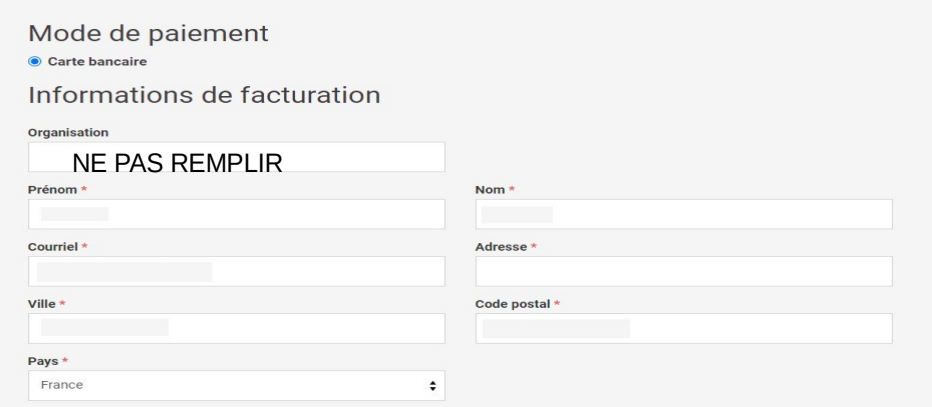

#### **Récapitulatif de paiement :**

**AN ATTENTION ! ENLEVER LA CONTRIBUTION EN CLIQUANT SUR « Modifier » puis cocher la case « je ne souhaite pas contribuer » <u>/ '</u> \ et sur « appliquer » puis cliquez sur « procéder au paiement »** 

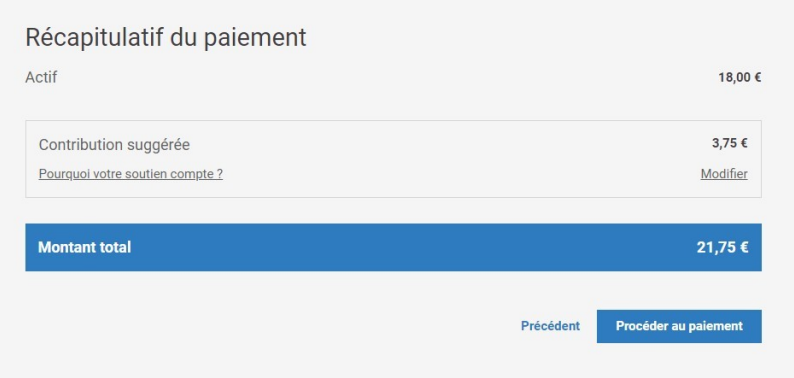

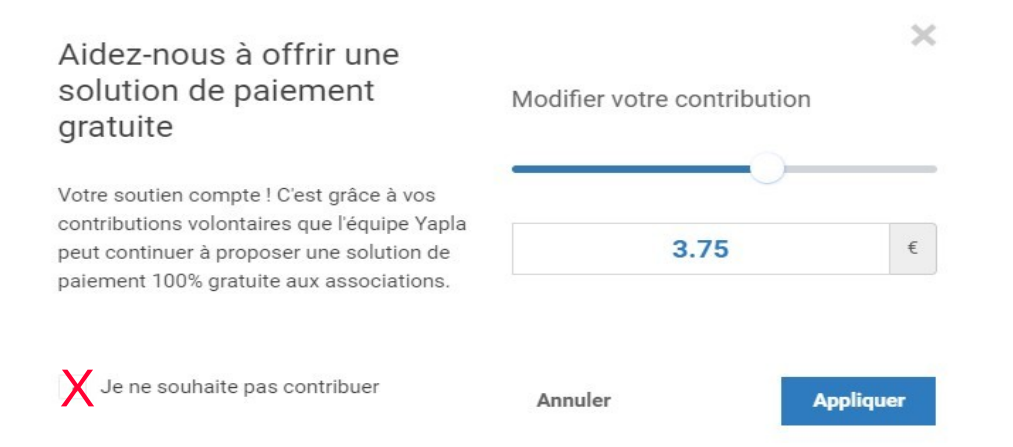

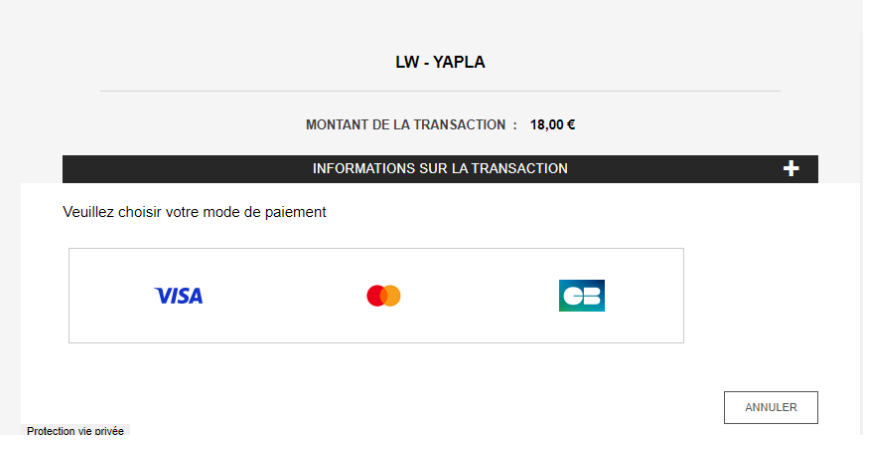

**Choisir votre mode de paiement Lorsque vous aurez terminé le paiement, vous arriverez sur cet écran :**

### Félicitations!

Votre inscription comme membre de type Actif est confirmée. Vous recevrez une confirmation par email dans les prochaines minutes. Confirmation de paiement

**Montant total:** 18.00 Nom:

## **ATTENTION !**

**Cette confirmation concerne UNIQUEMENT votre paiement en ligne, d'ailleurs un mail contenant une facture vous sera envoyé par la plateforme YAPLA.**

**Votre adhésion à l'ASCE 14 n'est pas enregistrée à ce stade.**

En effet, il n'y a que l'ASCE 14 qui peut valider les adhésions sur le nouveau logiciel OLGUA.

Il n'est pas prévu de paiement en ligne dans OLGUA, c'est pourquoi l'ASCE 14 a été contrainte de passer par une plateforme agréée par le crédit agricole pour que vous puissiez effectuer un paiement en ligne.

L'ASCE 14 met tout en œuvre pour se familiariser avec ce nouvel outil et a réalisé ce tutoriel en espérant avoir été assez claire dans les diverses étapes de l'adhésion.

**Si toutefois, vous avez des questions, merci de bien vouloir nous adresser [un mail sur la boîte ASCE](mailto:asce14@developpement-durable.gouv.fr). MERCI DE NE PAS NOUS JOINDRE PAR TELEPHONE.**

**L'ASCE 14 vous remercie de bien vouloir être patients, il n'y aura aucun souci pour les délais de demande des unité d'accueil 2024, toutes les ASCE sont dans la même configuration de prise en main de ce nouvel outil.**

### OLGUA – Faire une demande d'unité d'accueil

Aller sur le site : [https://olgua.fr](https://olgua.fr/) Connectez-vous à l'aide de votre identifiant/mot de passe. Vous arrivez sur cet écran :

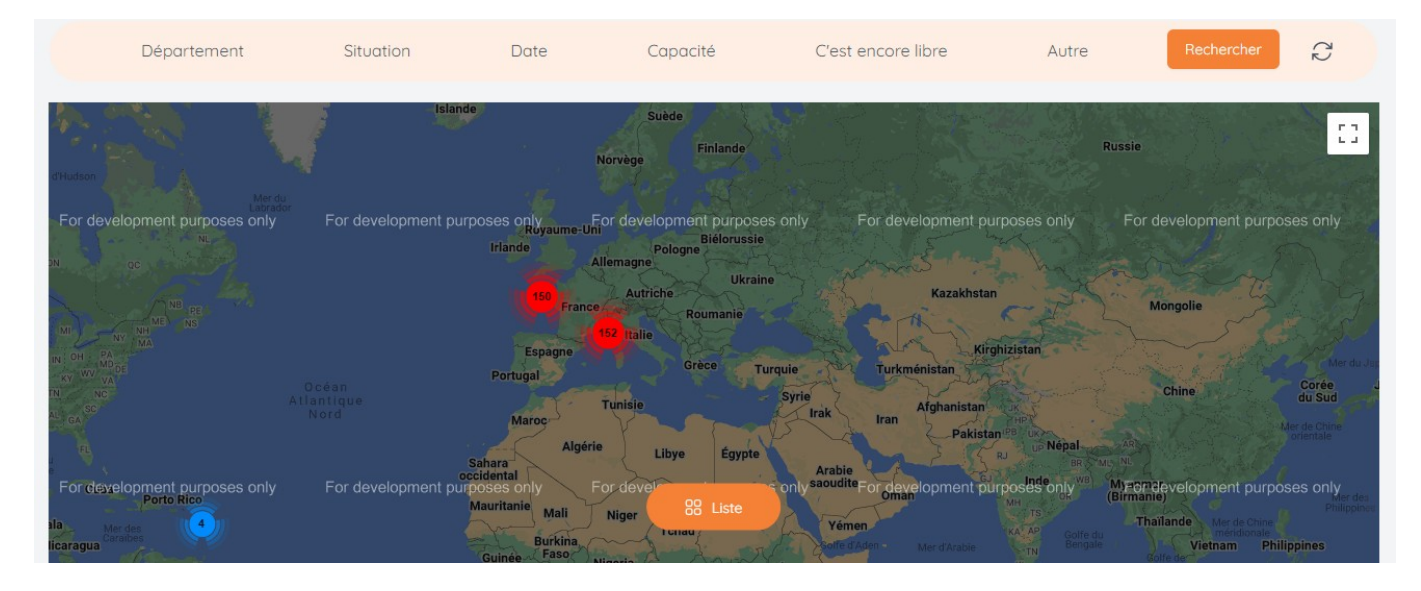

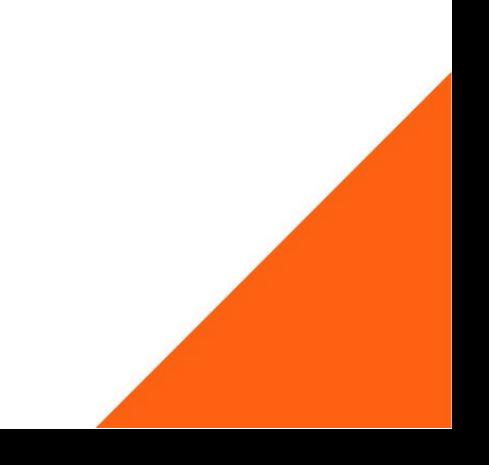

Faites votre choix, puis cliquez sur l'unité d'accueil qui vous intéresse et en bas à droite cliquez sur « créer une demande de réservation »

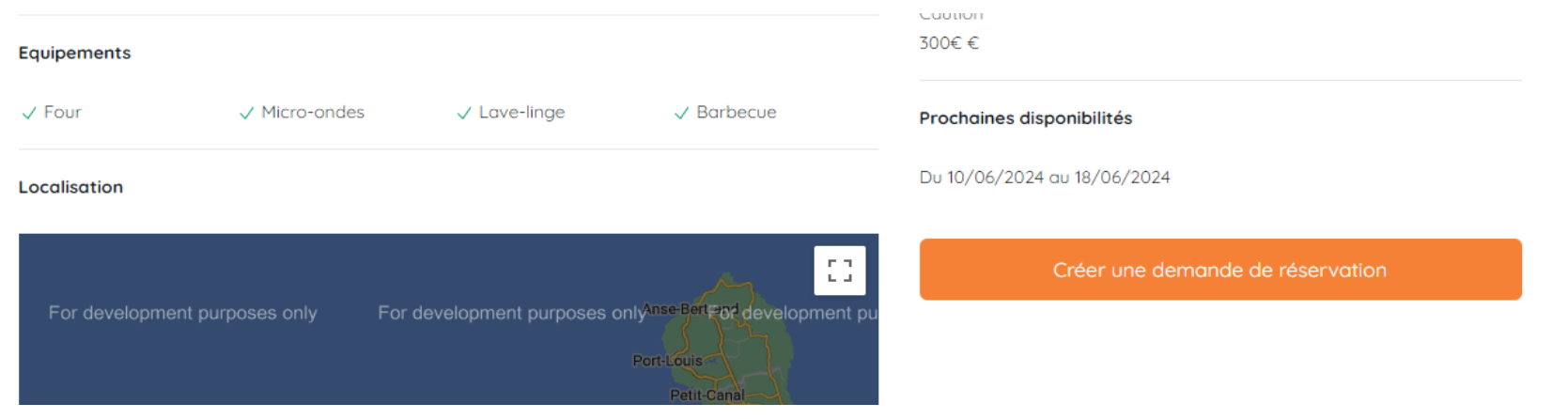

Ensuite, comme sur l'ancienne application, remplissez vos dates et terminez en cliquant sur « envoyer la demande »

Le suivi de votre demande se déroulera comme avant.

Vous serez automatiquement informés par mail de la validation de votre demande par l'ASCE 14, et de l'attribution par l'ASCE de destination.